# Share On WhatsApp

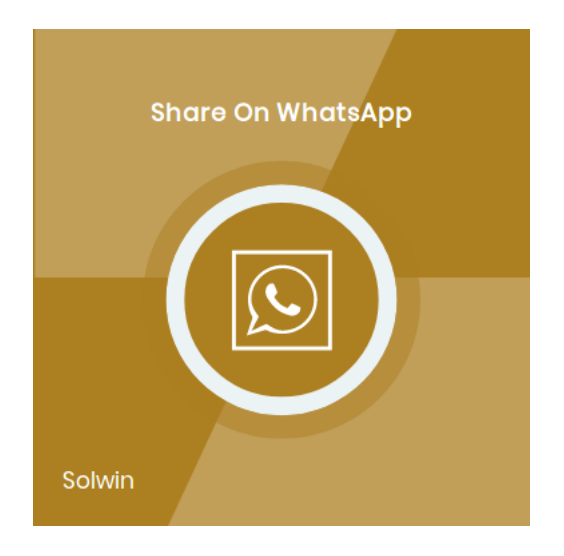

## Installation/User Guide

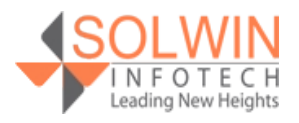

#### **Installation Process:**

**Note:** Please take a backup of your all Magento files and database before installing or updating any extension.

#### **Extension Installation:**

- Download the Share On WhatsApp .ZIP file from the Magento account.
- Log in to the Magento server (or switch to) as a user, who has permission to write to the Magento file system.
- Create folder structure **/app/code/Solwin/WhatsApp/** to your site root directory
- Extract the contents of the .ZIP file to the folder you just created
- Navigate to your store root folder in the SSH console of your server:
- Run upgrade command as specified : **php bin/magento setup:upgrade**
- Run deploy command as specified : **php bin/magento setup:staticcontent:deploy -f**
- Clear the cache either from the admin panel or command line **php bin/magento cache:clean**
- Now, you can see the Solwin menu in admin panel. Please go to **Solwin** -> **Share on WhatsApp** -> **Configuration** and select **Enable** to Yes.
- Change/Set all other options as per your requirements and save settings.

#### **Overview:**

Share on WhatsApp extension Magento 2 allows users to share and promote products on WhatsApp with just one touch. The extension provides the WhatsApp sharing button on the product detail page to share product information and it works with all mobile devices having WhatsApp Installed.

Once customers touch the WhatsApp share button then after it will automatically open WhatsApp from the device and select a name from the WhatsApp contact list and it will automatically paste product details like product image, product name, price & product URL.

The store owners can also send additional/extra text with product details. Customers have to just touch the send button to send product details to a friend. WhatsApp share button available in three sizes: small, medium, and large, and that is manageable from the admin control panel. Also, customize the button text.

The extension allows the store admin to choose to display the WhatsApp share button

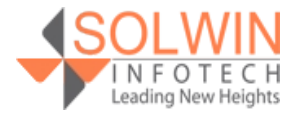

product-wise.

#### **Key Features**

#### **The extension provides below features:**

- Easy to Install & Manage.
- Allows WhatsApp to share with all available mobile devices having WhatsApp installed.
- Allows store owners to set the WhatsApp button for a particular product.
- Provides small, medium, and large button of WhatsApp Share.
- The store owner can customize the WhatsApp share button label from the admin control panel.

#### **Admin control panel:**

Go to **Solwin >> Share on WhatsApp >> Configuration**, the extension allows store owner to enable or disable the module from admin.

There are lots of configuration options for whats app share.

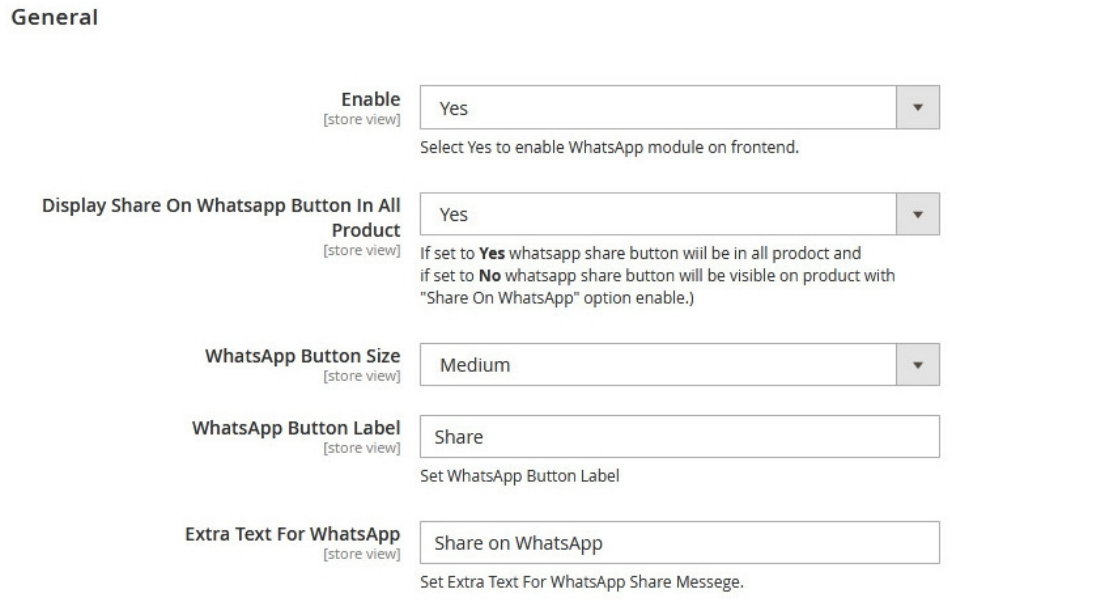

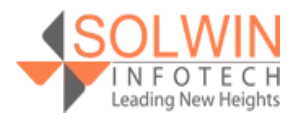

 $\odot$ 

**General Settings:** 

- **Enable:** Yes | No.
- **Display Share On Whatsapp Button In All Product:** Yes | No.
- **WhatsApp Button Size:** Small | Medium | Large.
- **WhatsApp Button Label:** Enter the WhatsApp button label.
- **Extra Text For WhatsApp:** Enter extra text for WhatsApp.

To enable Whatsapp share functionality for only selected products, go to **CATALOG >> Product** edit particular product and set **Share On WhatsApp** to **Yes**. Also, admin can set extra text for WhatsApp share.

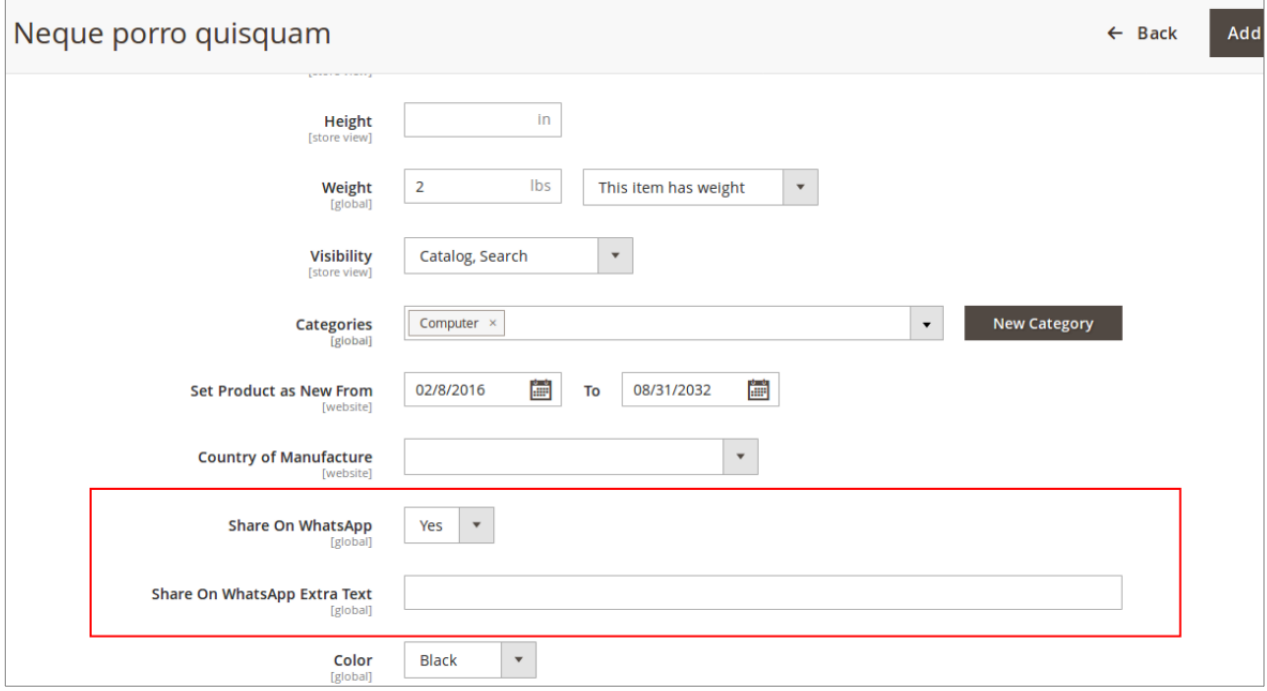

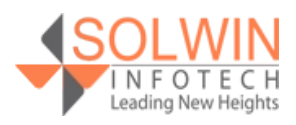

#### **Customer View:**

In the front end, on product view, page customers can share products on WhatsApp using the Share button on mobile devices. If the customer wants to share products from PC then it will give a message like 'Please share this product in mobile device.

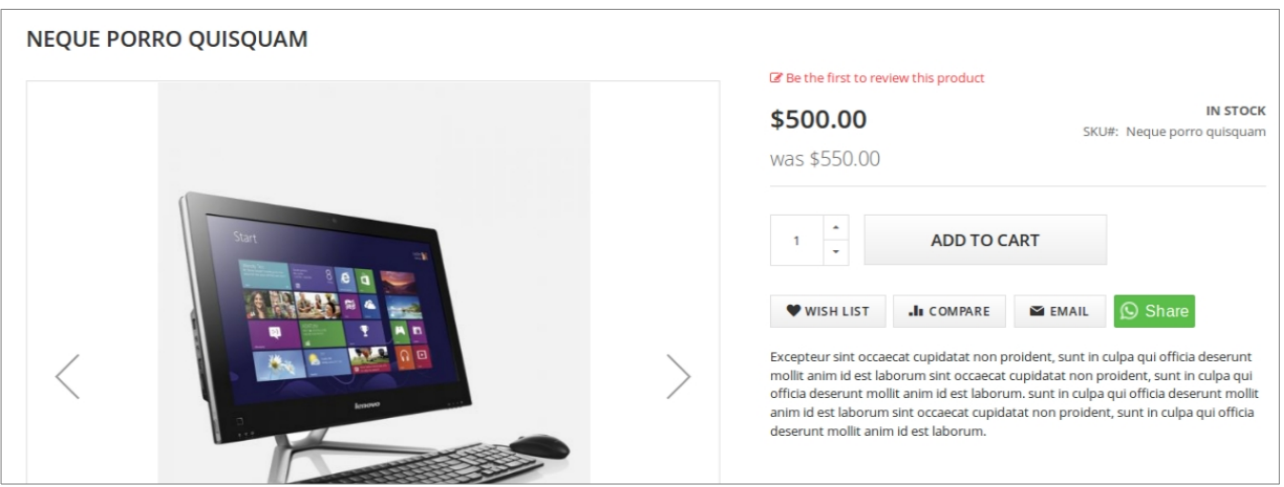

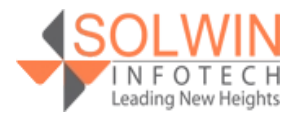

#### **Documentation:**

[Online Documentation](https://solwininfotech.com/documents/magento2/share-whatsapp/)

#### **Support:**

Do not hesitate to reach us in any case regarding this extension. Our team is ready to help you.

Visit our support portal and create a ticket.

 [support.solwininfotech.com](https://support.solwininfotech.com/)

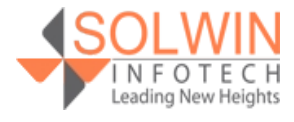